## **Fiche technique Excel : construire une représentation graphique avec 2 ordonnées**

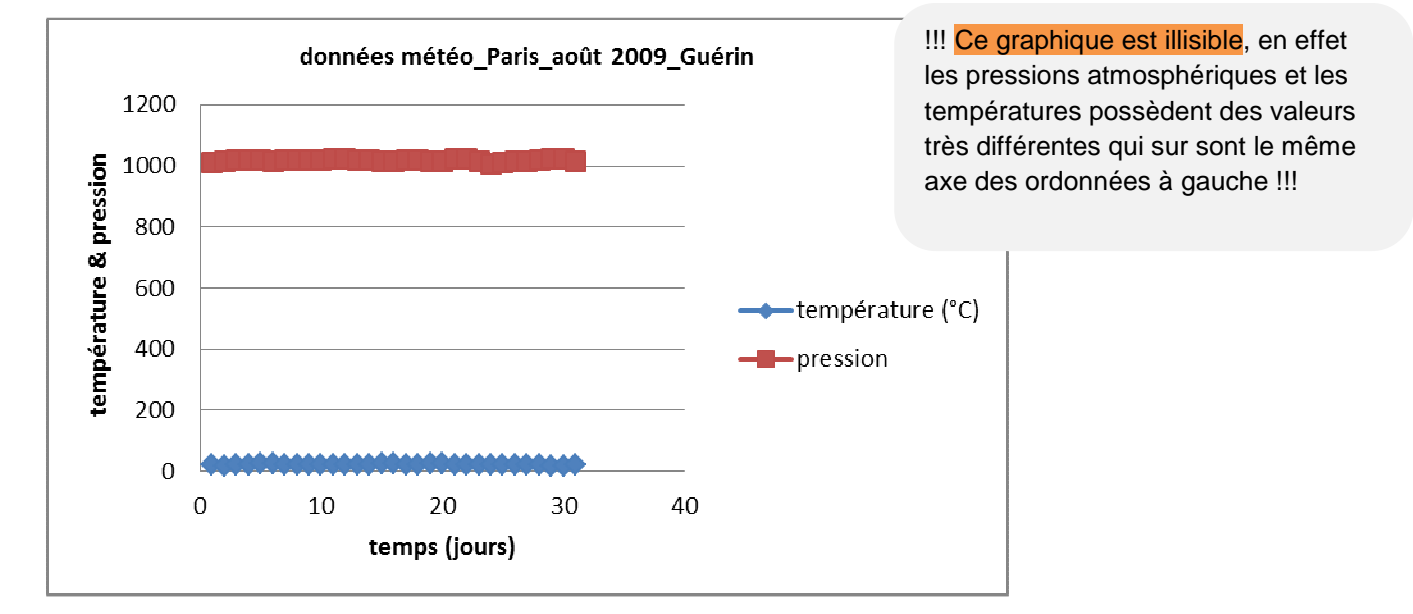

## **Etape 1 : réaliser classiquement le graphique avec 2 séries (courbes)**

## **Etape 2 : créer un axe des ordonnées secondaire.**

Double cliquer sur l'une des 2 séries (courbes), ici la rouge, relative à la pression atmosphérique. La fenêtre ci-dessous apparaît.

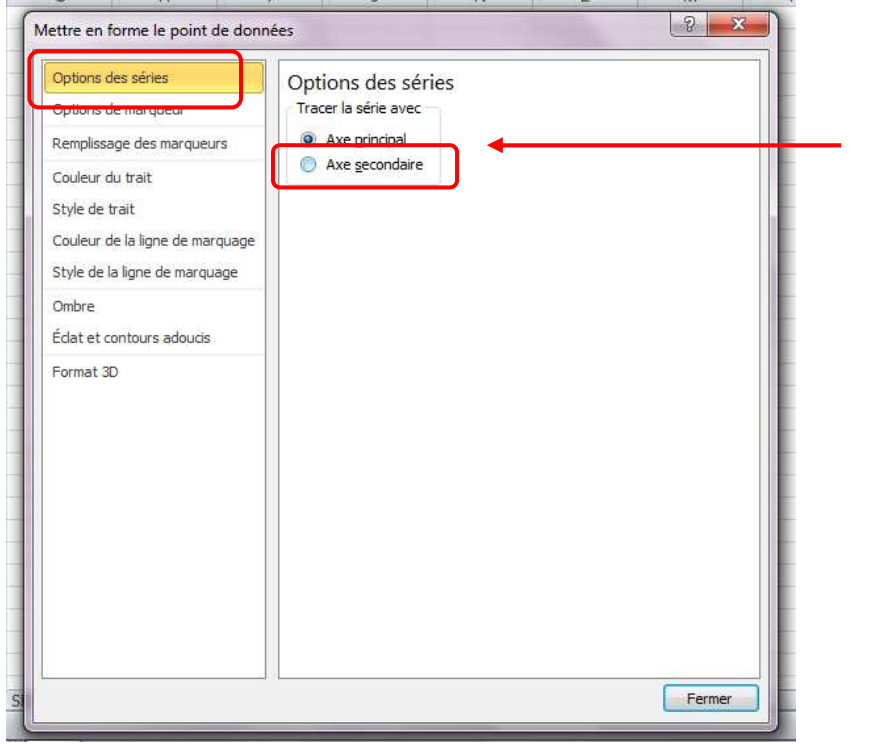

Dans l'onglet « options des séries », cliquer sur « Axe secondaire ».

## **Etape 3 : légender l'axe secondaire.**

Dans l'onglet « outils de graphique », « disposition », cliquer sur « titres des axes ».

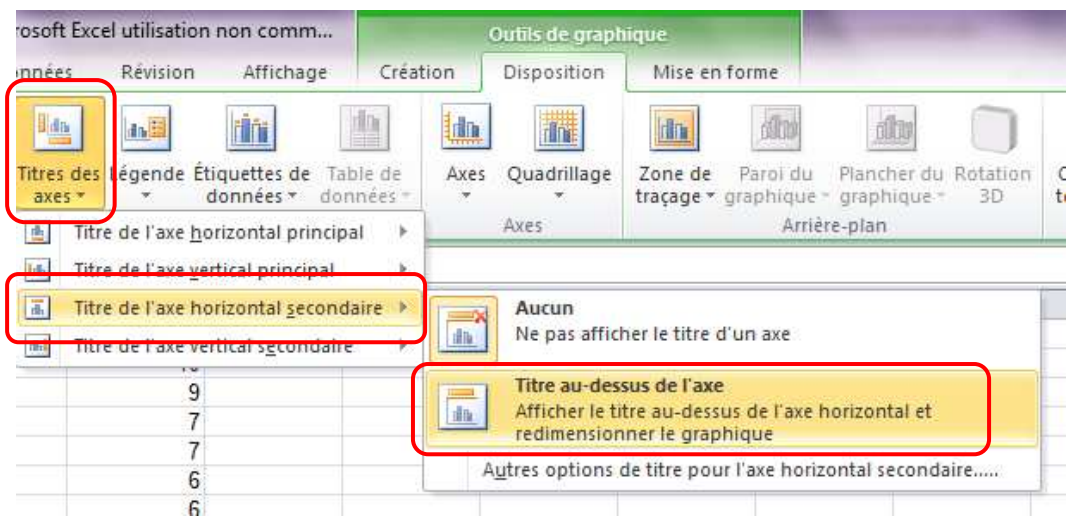

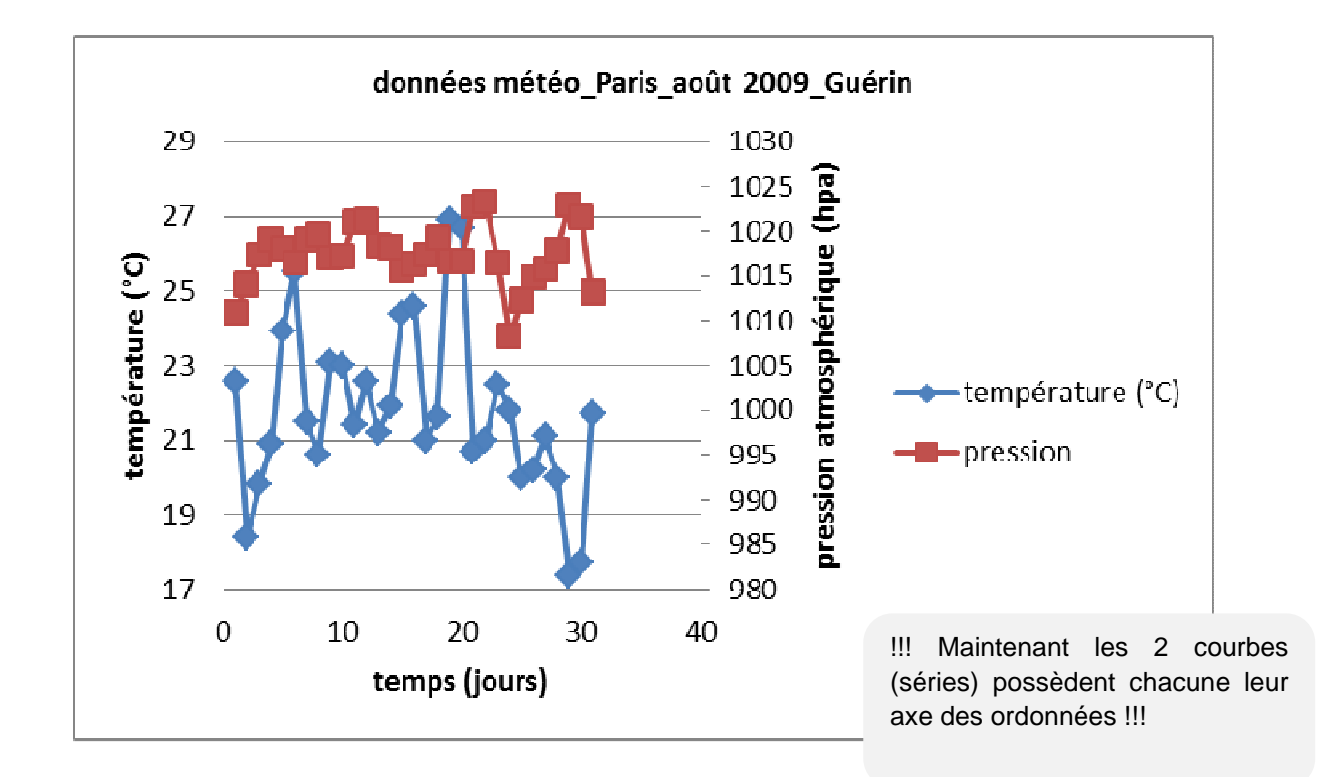